如何快速且正確地完成自來水事業技術人員考驗-證照審查報名?

1. 首先,先準備相片與身分證正反面圖檔,必須為\*.jpg格式且大小限制小於 1.0MB。可以照相或掃描方式完成,記得將多餘背景裁切的剛好大小。相片 為通過考驗後列印於證書上之用,請務必以近照、清晰、大小合適為準,最 好以照相館證件照的電子檔繳交。

另外,準備送審證照影印本一份,並於正面加註與正本相符,並親自簽名。 範例如內政部身分證範例:

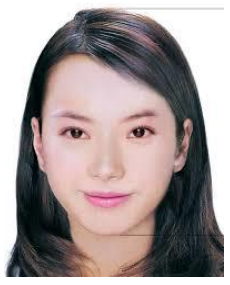

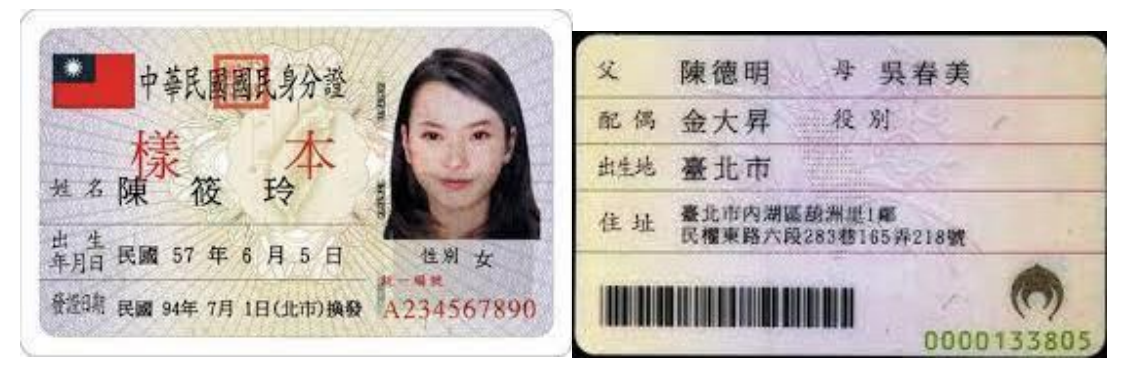

2. 接著打開網路瀏覽器,連接至以下網址: https://waterexam.hk.edu.tw/ 按下報名系統功能鍵下拉選單中的「證照審查報名第一梯次」選項,可以看 到個人資料授權頁(如下),請詳閱後按同意按鍵。

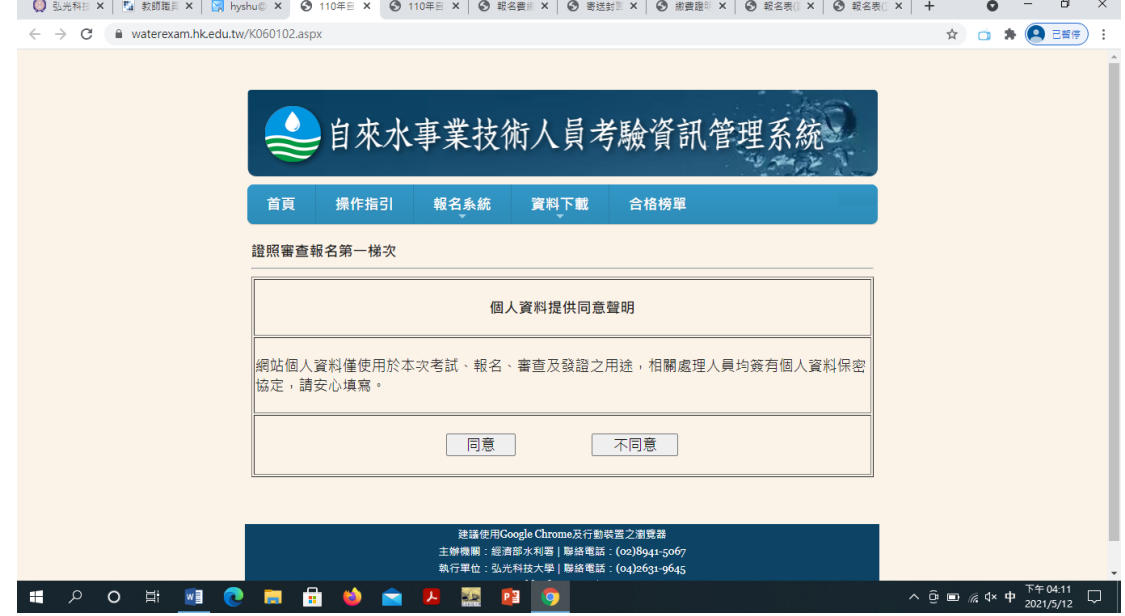

3. 接著請於以下頁面輸入個人基本資料包括姓名、身分證字號、出生日期與畫 面中顯示的驗證碼之後,按下我要報名按鍵。

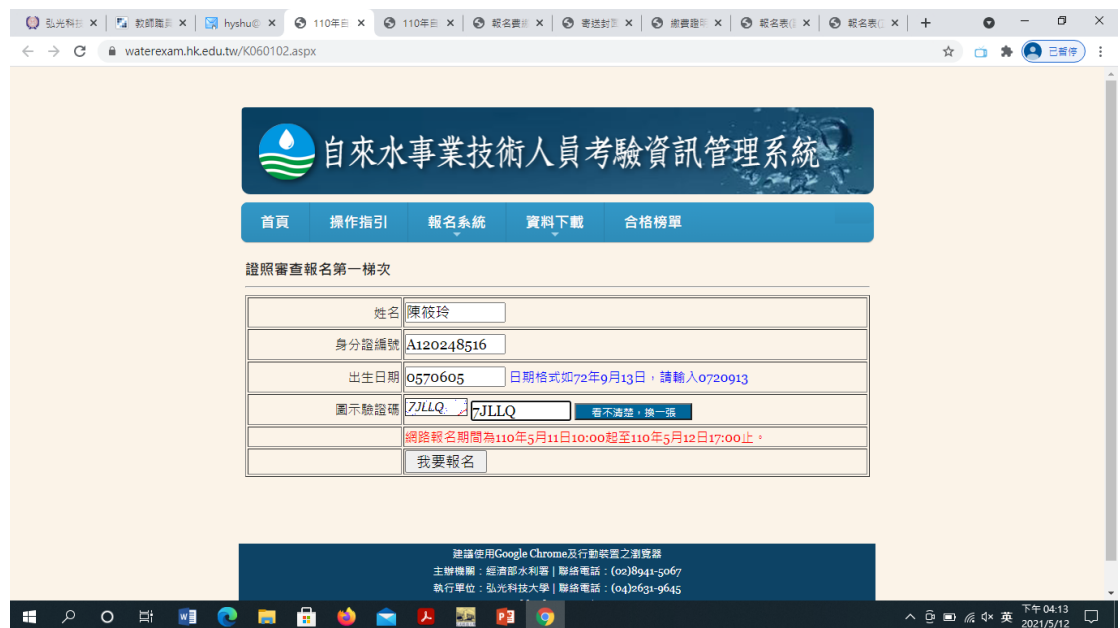

4. 接著請於以下頁面以下拉選單選擇正確的報考類別、級別,報考類別級別請 参考簡章中的資格規定。按下下一步按鍵。

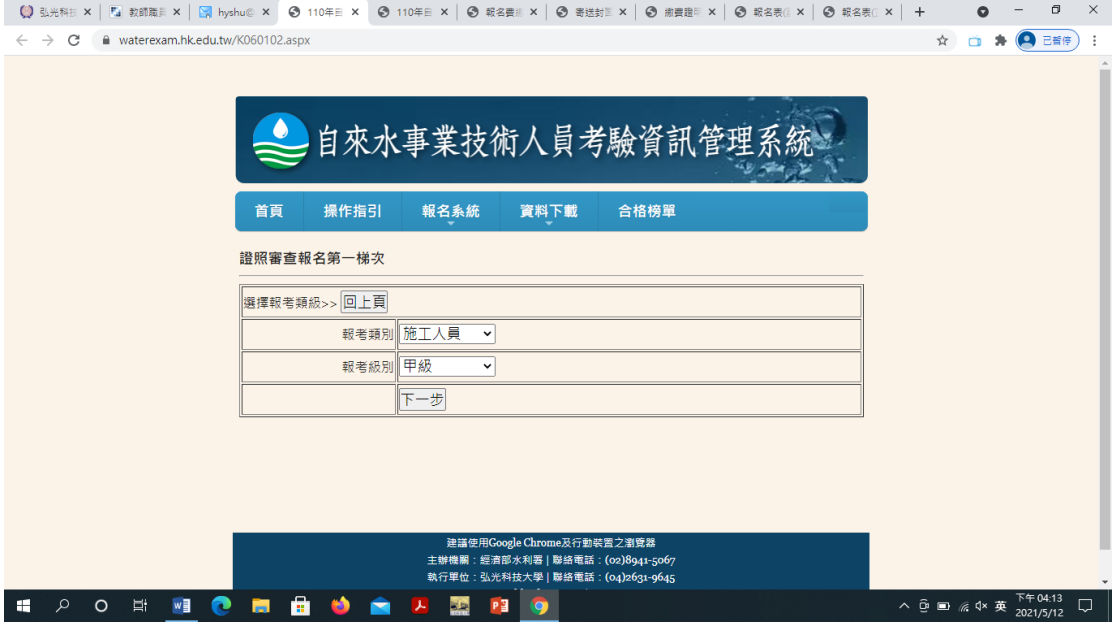

5. 接著請於以下頁面以下拉選單選擇正確的報考資格**(**即您準備用於證照審查 的證照類別屬性),報考資格請參考簡章中的資格規定。按下確認報名按 鍵。

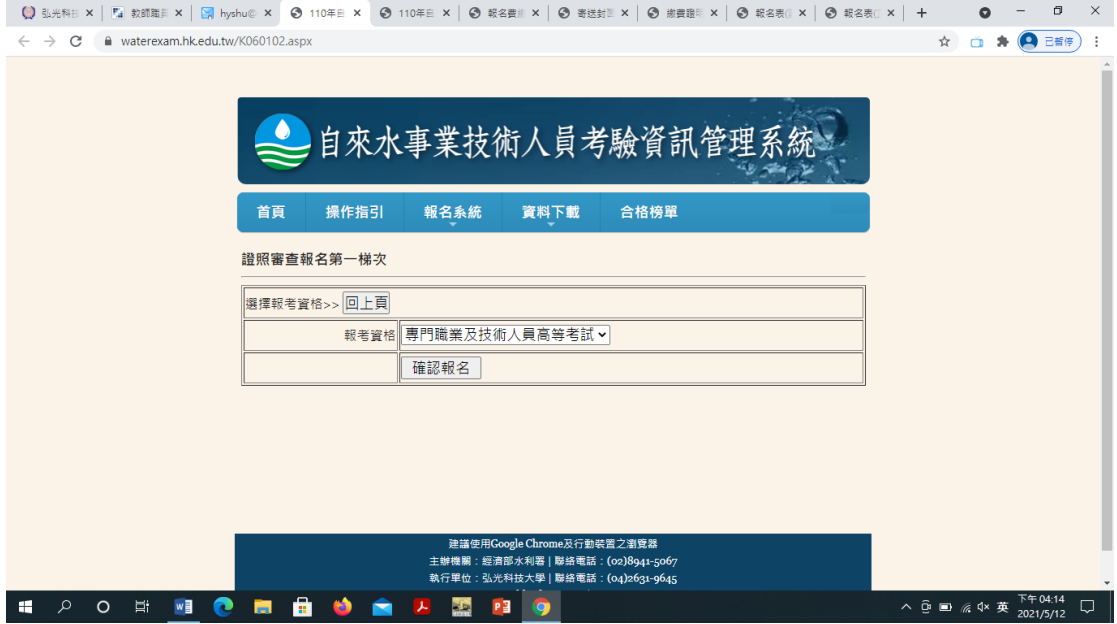

6. 接著請於以下頁面以下拉選單選擇正確的相關資訊,並於空白欄位中以鍵盤 輸入正確資訊,其中 **email** 為未來計畫辦公室相關補件、成績通知等訊息發 送的位址,請務必填寫您常用的 **email**。為了確認您已正確輸入,必須重複 輸入一次。手機號碼也是聯繫與簡訊發送的方式,請務必正確填寫。

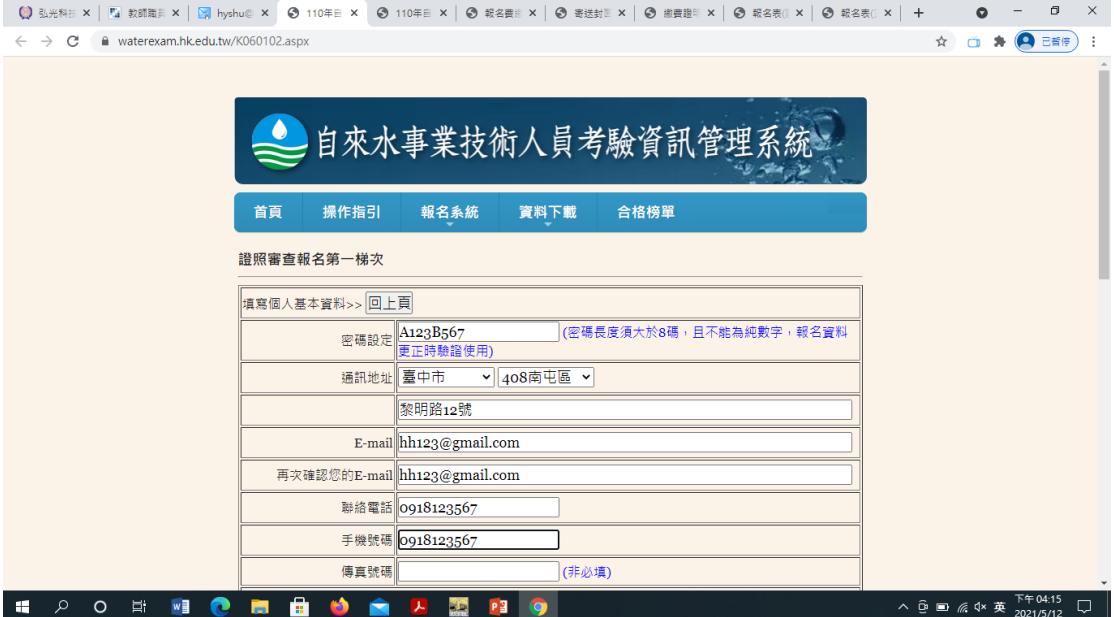

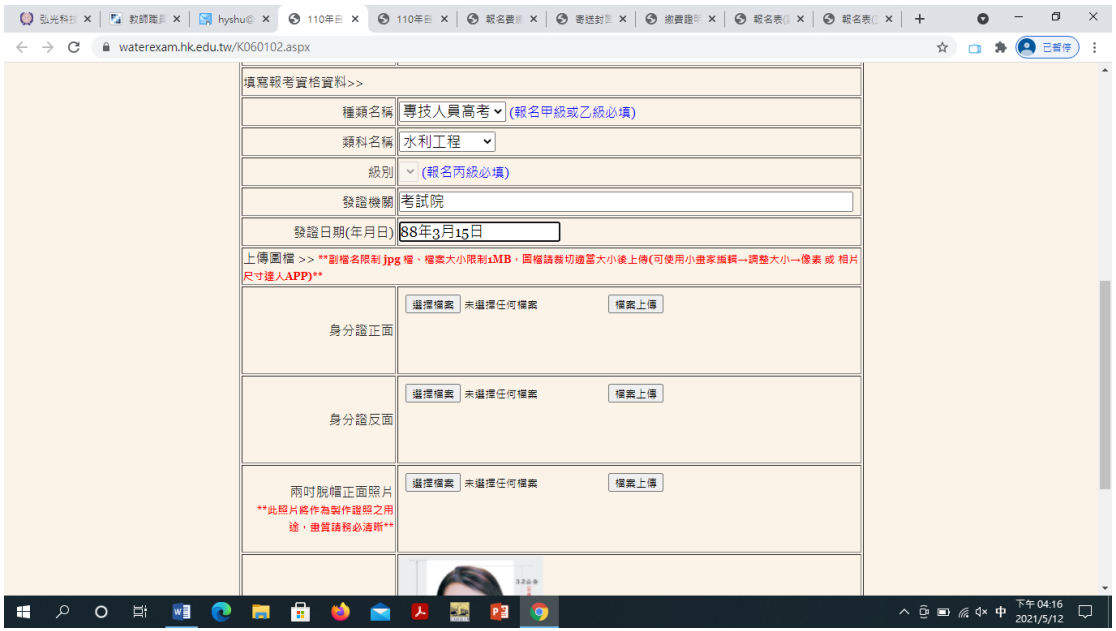

- 7. 填寫完畢,於本頁面最末端有相片與身分證正反面圖檔上傳區(如以下畫 面),請詳閱各項說明後,分別上傳相片與身分證正反面圖檔。上傳時先按 選擇檔案按鍵後,將進入電腦的檔案管理員功能,請選擇正確的圖檔後按確 認,回到報名頁面後,請記得按下檔案上傳按鍵。如正確上傳則會出現\*.jpg 檔名於檔案名稱下方。若有錯誤請檢查檔案類型與大小是否符合規定。
- 8. 最後以下拉選單選擇服務單位,詳細檢查輸入資訊皆正確後,按下確定送出 报名資料按鍵。

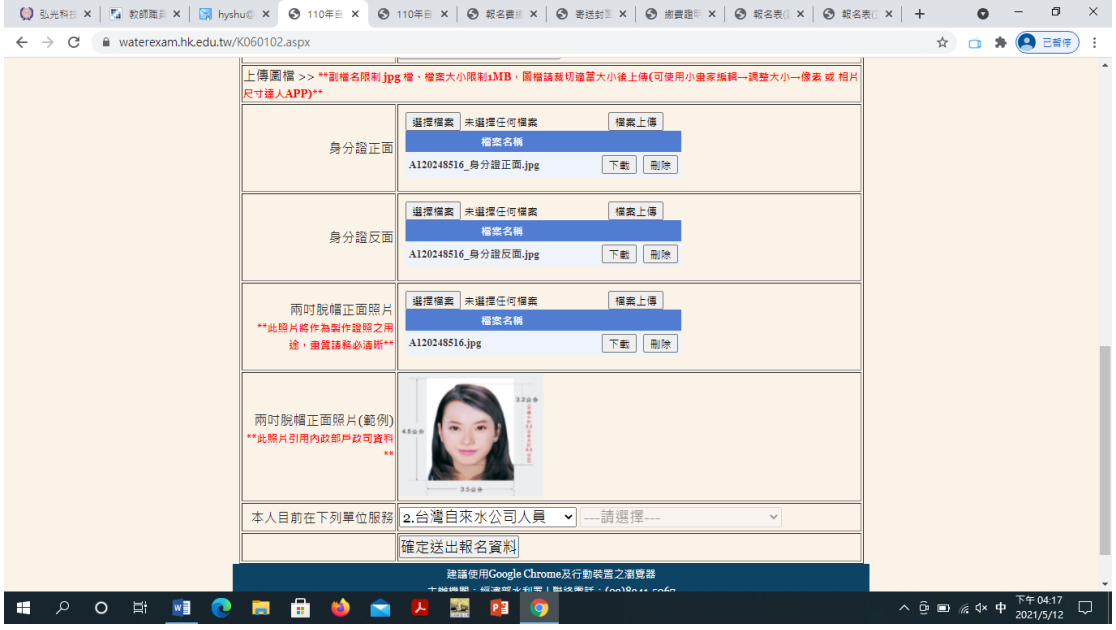

9. 按下確定送出報名資料按鍵之後,彈跳視窗出現報名成功,請列印報名資料 提示,此時請按確定按鍵。

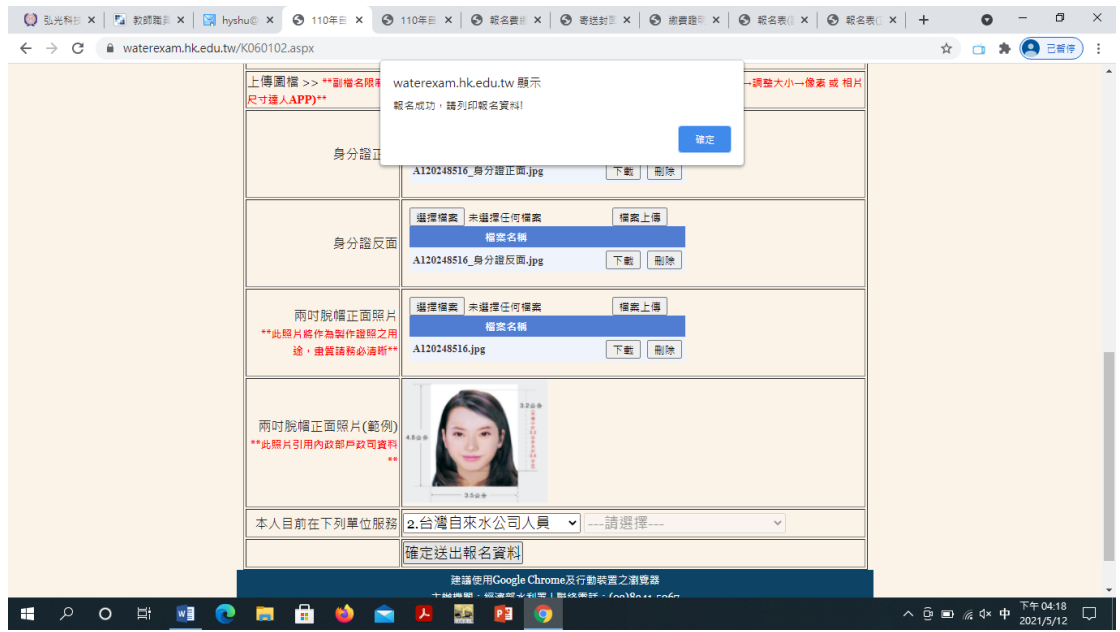

10. 接著,畫面進入列印功能頁面(如下圖),請按下報名表**(**正表**)-PDF** 下載按 鍵,畫面出現報名表(正表)之 PDF 檔案(如再次一圖),此時您可以列印或儲 存 PDF 檔。關閉 PDF 檔後,畫面回到列印功能頁面,請將其他共5個檔(含 報名表(正表))都以相同方式列印出來。全數印完後,按下報名結束按鍵。網 路報名工作就完成了。

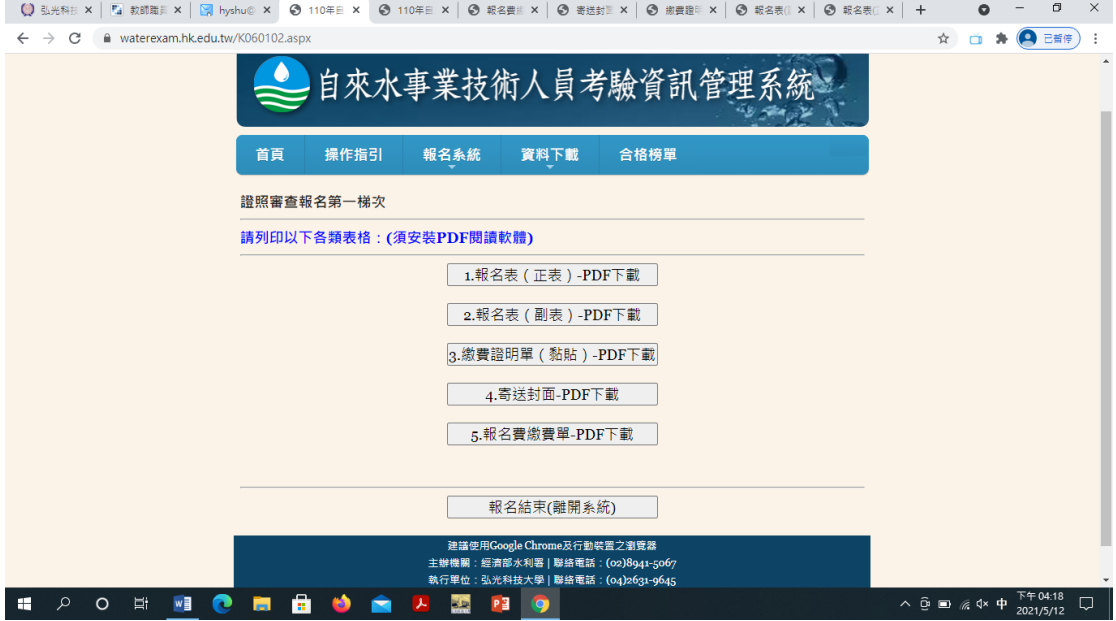

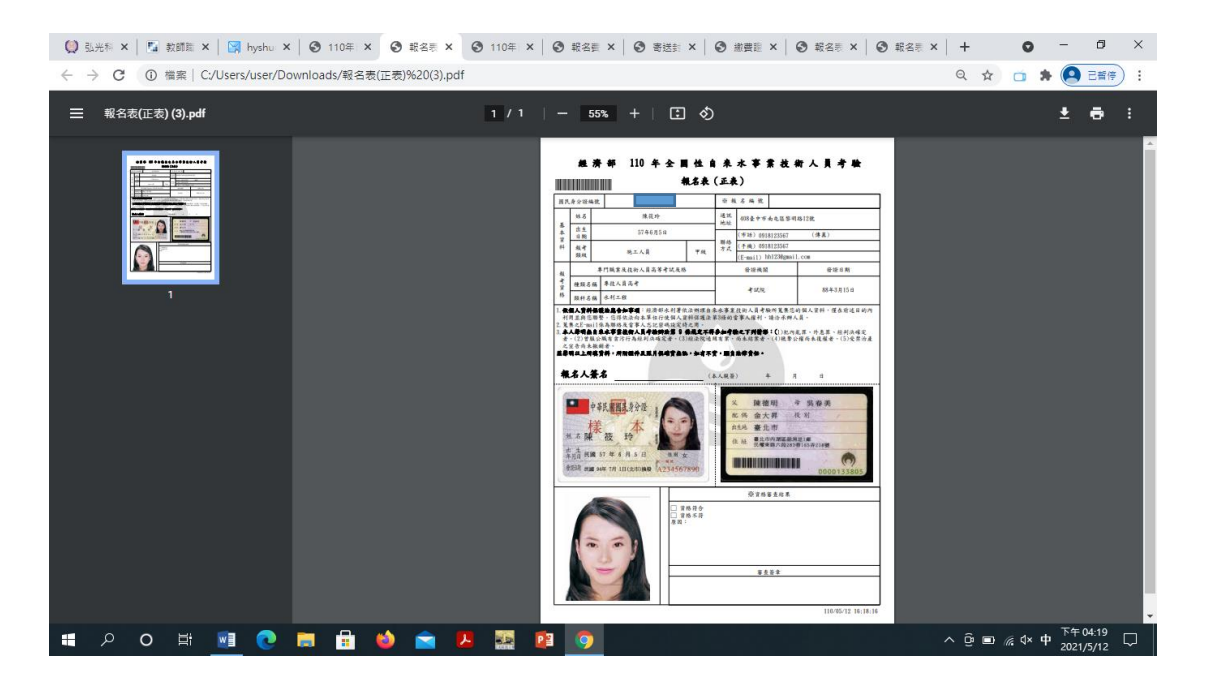

 $\text{ 1.3.4\% of the number of different times in the number of different times, and the number of different times in the number of different times, and the number of different times in the number of different times, and the number of different times in the number of different times, and the number of different times in the number of different times, and the number of different times in the number of different times in the number of different times$ ← → C ① 檔案 | C:/Users/user/Downloads/報名表(副表)%20(2).pdf Q ☆ □ ★ (4) E#(F) :

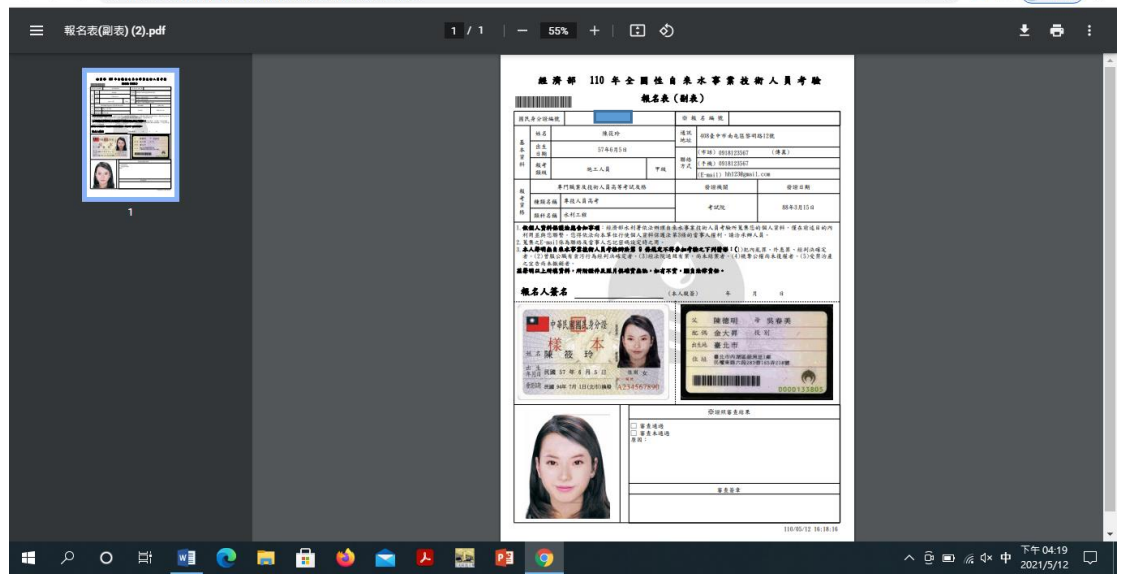

11. 其中,列印的 PDF 檔包含報名費繳費單(如下圖),您可以列印出後,於各大 超商臨櫃繳費,需收取手續費 15 元。或是以實體 ATM、網路銀行 ATM 等 方式繳費,手續費依照各銀行與顧客約定略有不同。另有一張報名費繳費證 明單**(**黏貼**)**表(如再次一圖),請列印後將繳費憑證影印後,影本黏貼於本 表,若採用網路銀行 ATM 轉帳,請提供轉帳完成之截圖印出紙本。送審證 照之影本請浮貼於本表背面。

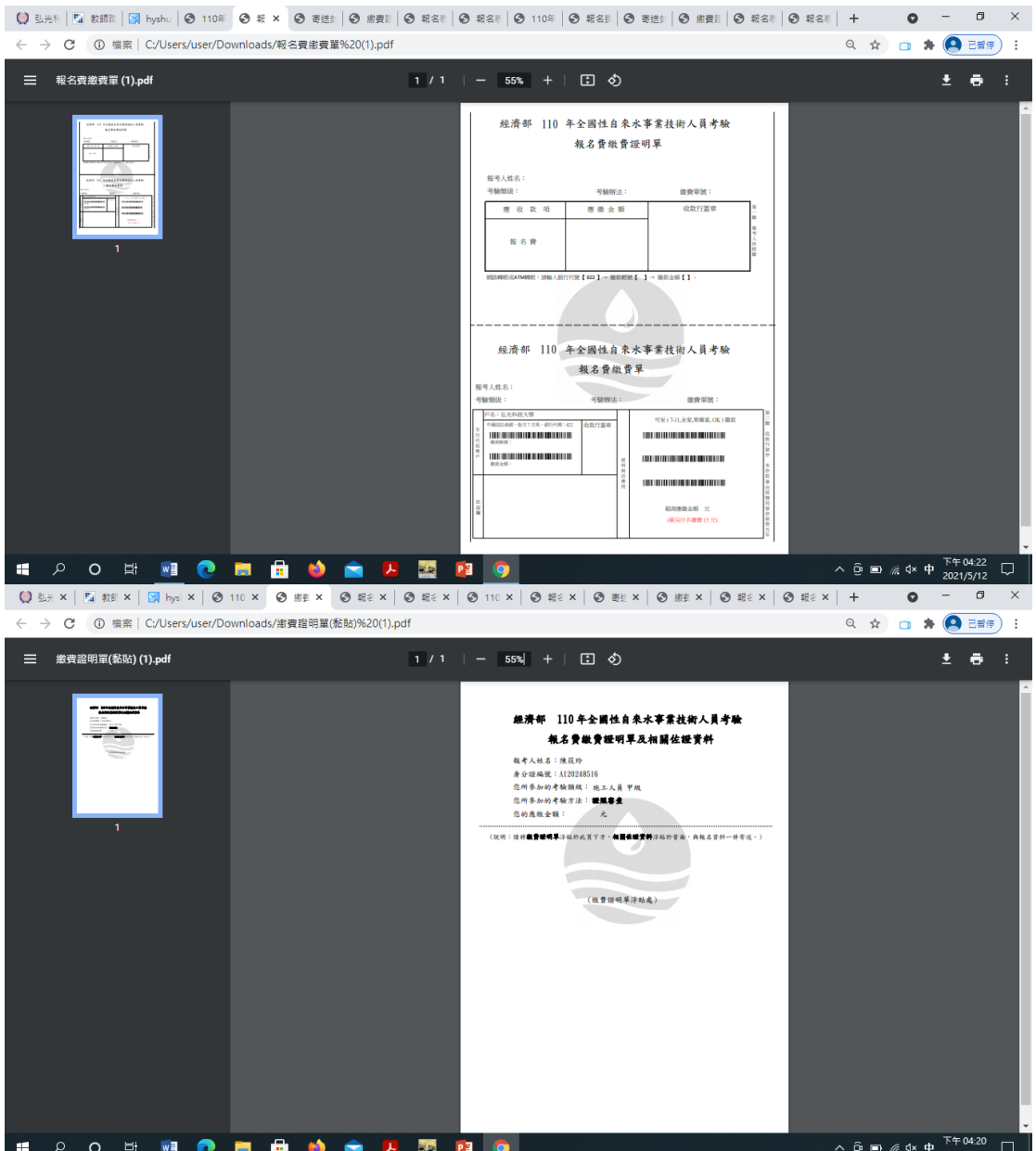

12. 最後是寄送封面(如下圖),請列印出來並黏貼於可裝進 A4 文件的信封正 面,其右下方有資料查核用的列表,請依序確認所有文件均正確。之後連同 送審的報名表(含正、副表(均需親筆簽名))、證照影本(需親筆簽名並加註與 正本相符)、繳費憑證影本黏貼於報名費繳費證明單**(**黏貼**)**表,依說明之順序 排列裝入信封中,以掛號信件於截止日期前投遞。

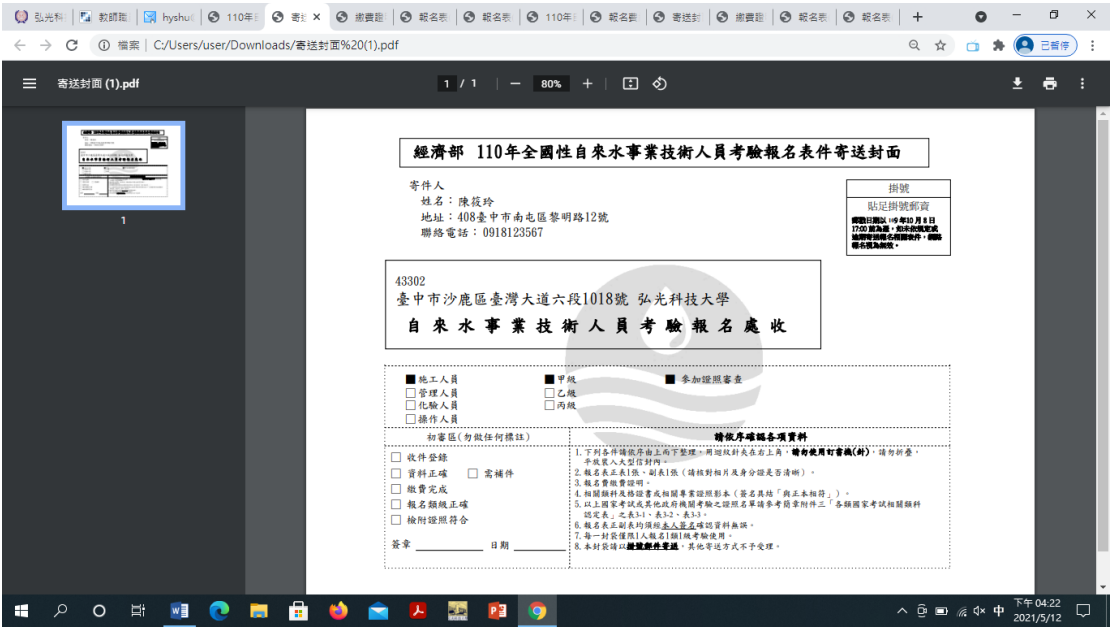